# IL PIANO DI STUDIO

Guida alla compilazione

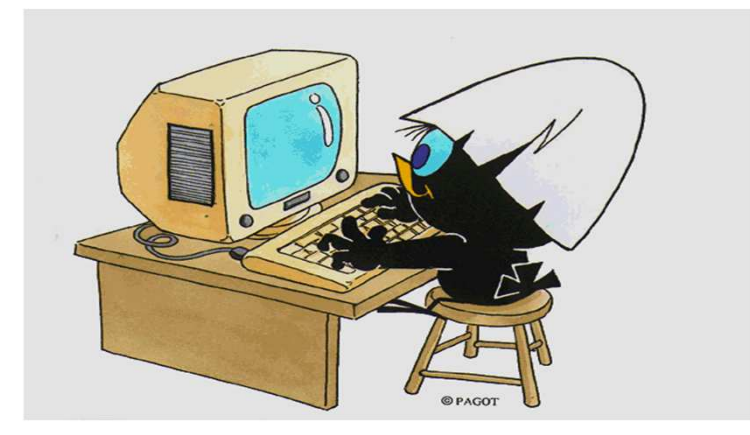

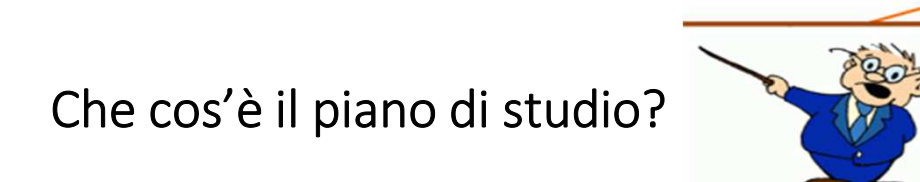

Il piano di studio è l'insieme delle attività formative obbligatorie, delle attività previste come opzionali e delle attività formative scelte autonomamente dallo studente, in coerenza con il Regolamento Didattico del Corso di Studio.

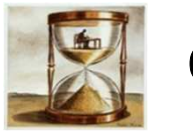

## Quando si compila?

All'atto dell'immatricolazione ti viene attribuito automaticamente un piano di studio denominato **statutario** che comprende<br>. tutte le attività formative obbligatorie.

Successivamente, nei periodi stabiliti dall'Ateneo, in genere nei mesi di **novembre** e **marzo**, sarai tenuto a presentare un piano<br>... di studio con l'indicazione delle attività opzionali e di quelle a scelta libera, nel rispetto del numero di crediti da acquisire, i vincoli e le eventuali regole di propedeuticità secondo il Regolamento Didattico del tuo Corso.

Il calendario dettagliato, aggiornato annualmente, è disponibile nella pagina web https://www.unimib.it/servizi/segreteriestudenti/piani-degli-studi/area-scienze, nel documento «AVVISO PRESENTAZIONE PIANI DI STUDIO».

### Come si presenta?

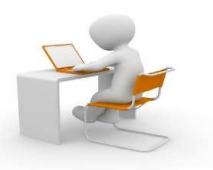

Il piano deve essere presentato per via telematica, entrando nella pagina web del servizio Segreterie OnLine, all'indirizzo https://s3w.si.unimib.it/Home.do

Al termine della procedura **devi confermare il piano, utilizzando l'apposito pulsante CONFERMA.**<br>Il piano lasciato in bozza non viene esaminato.

La compilazione online ti è consentita fino a quando risulti essere iscritto in corso. Gli studenti fuori corso dovranno presentare<br>un'istanza cartacea all'Ufficio Gestione Carriere, inviandola all'indirizzo segr.studenti.

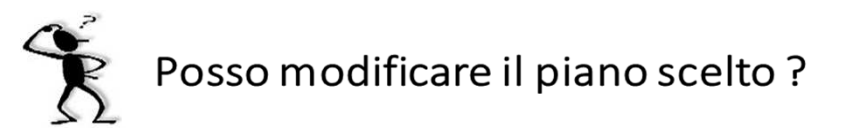

Ti è consentito modificare il piano ma **solo nei periodi stabiliti**, in genere nei mesi di novembre e marzo.<br>Fino all'attuazione del nuovo piano di studio sei tenuto a osservare il precedente piano e non puoi iscriverti ag

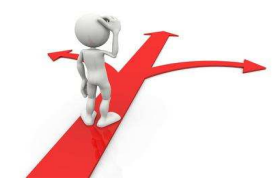

# Piano da approvare

Il piano di studi previsto per il tuo corso, definito **da approvare,** consente di selezionare, come esami <sup>a</sup> scelta libera, insegnamenti offerti da altri Corsi di laurea magistrale dell'Ateneo, oltre <sup>a</sup> quelli del tuo Corso naturalmente. Questo tipo di piano, che risulta «proposto» al momento della conferma, deve essere approvato dal Consiglio di Coordinamento Didattico del tuo Corso dopo il termine previsto per la presentazione; solo successivamente sarà inserito nella tua carriera.

Al termine della compilazione <sup>è</sup> comunque ancora consentito modificare la scelta del tipo di piano: cliccando sul pulsante "Annulla piano" e, nella maschera successiva, sul pulsante "Modifica Piano", torni alla maschera iniziale <sup>e</sup> puoi procedere con la nuova compilazione.

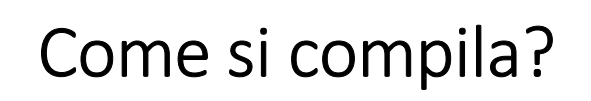

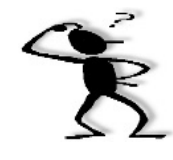

Per accedere effettua il login alla pagina https://s3w.si.unimib.it/Home.do

La maschera presenta la/le carriera/e collegate al tuo nome. Seleziona quella in stato attivo per iniziare.

Nel periodo di apertura dei piani, il piano di studio è modificabile: clicca la voce "vai al piano" (fig.1).

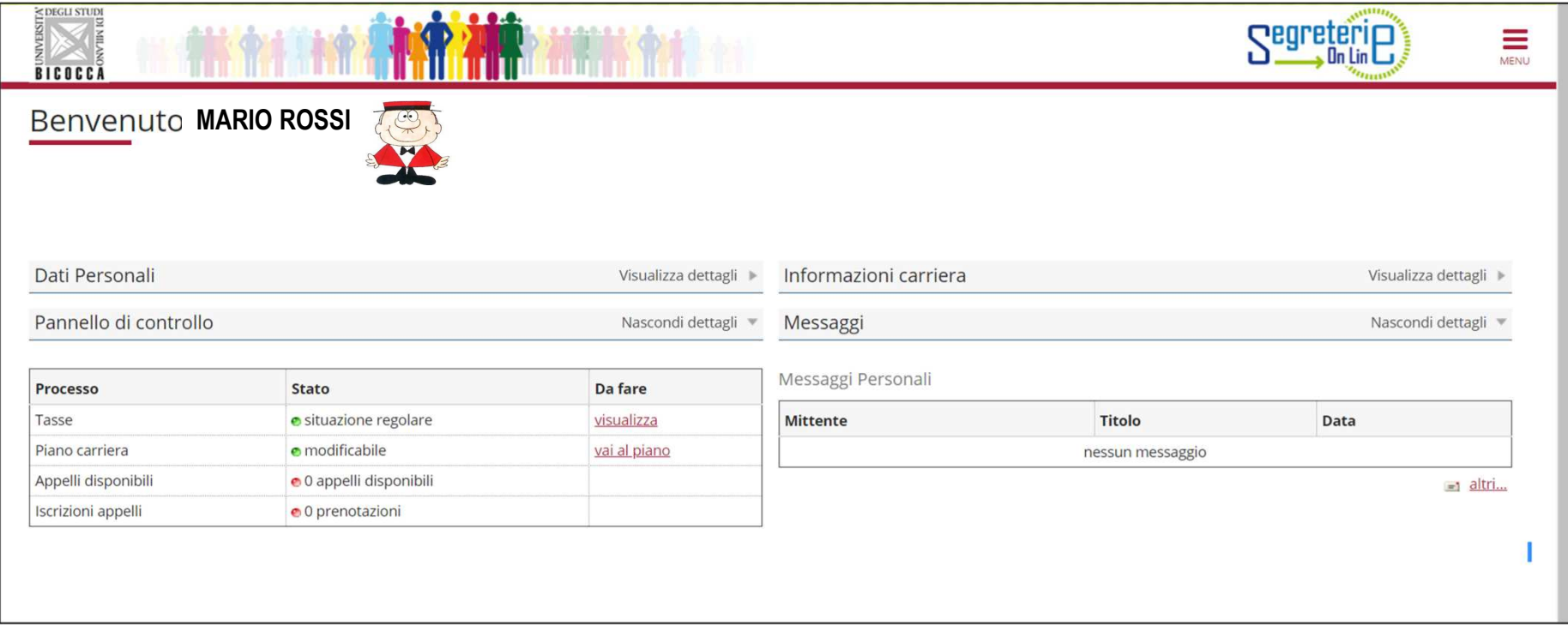

La maschera presenta il piano di studio cosiddetto statutario (fig. 2) che comprende le attività <sup>e</sup> gli insegnamenti obbligatori secondo il Regolamento Didattico del Corso. Clicca «Modifica piano» per proseguire.

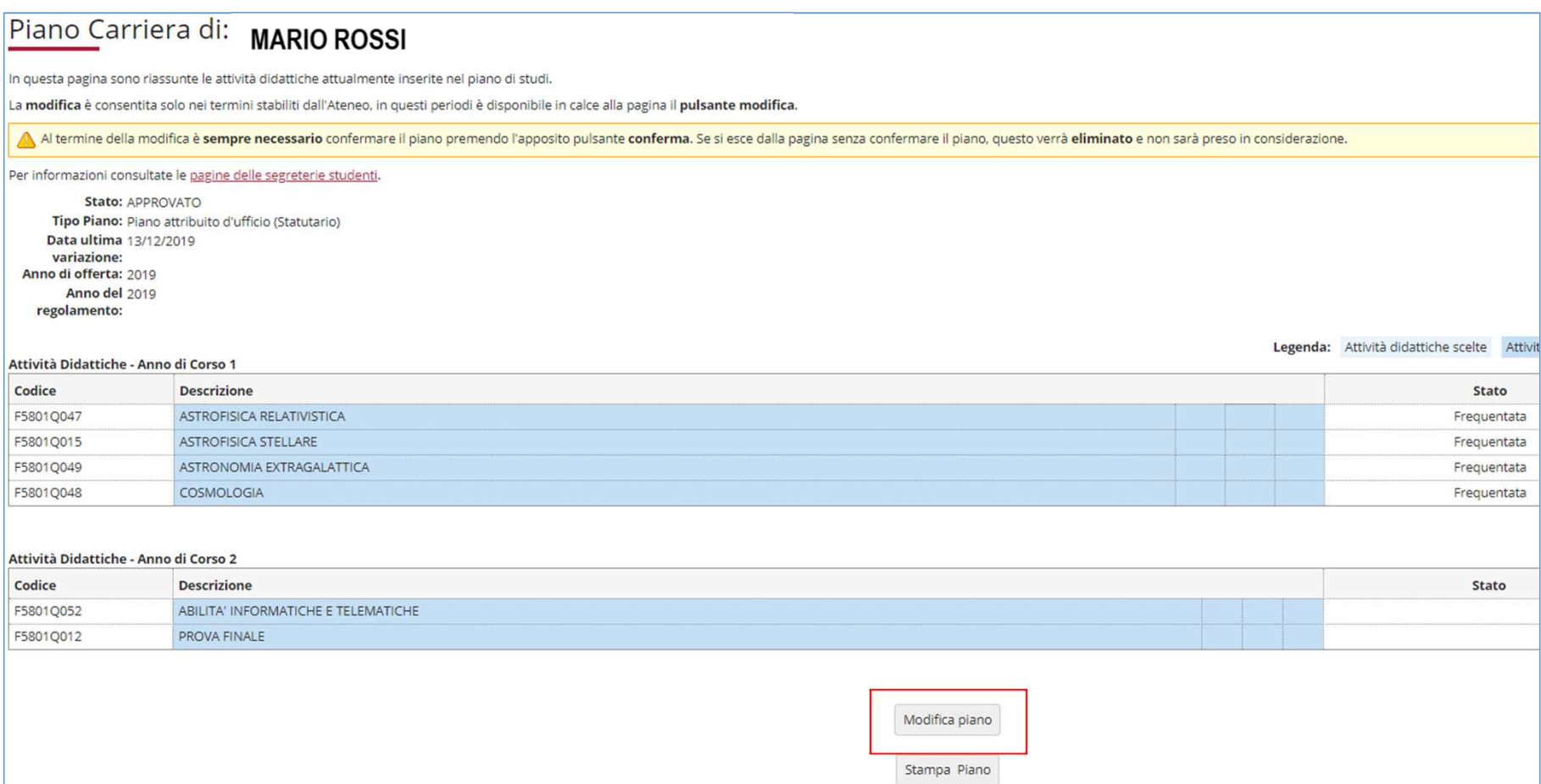

Clicca "Prosegui compilazione Piano Carriera" per procedere (fig. 3).

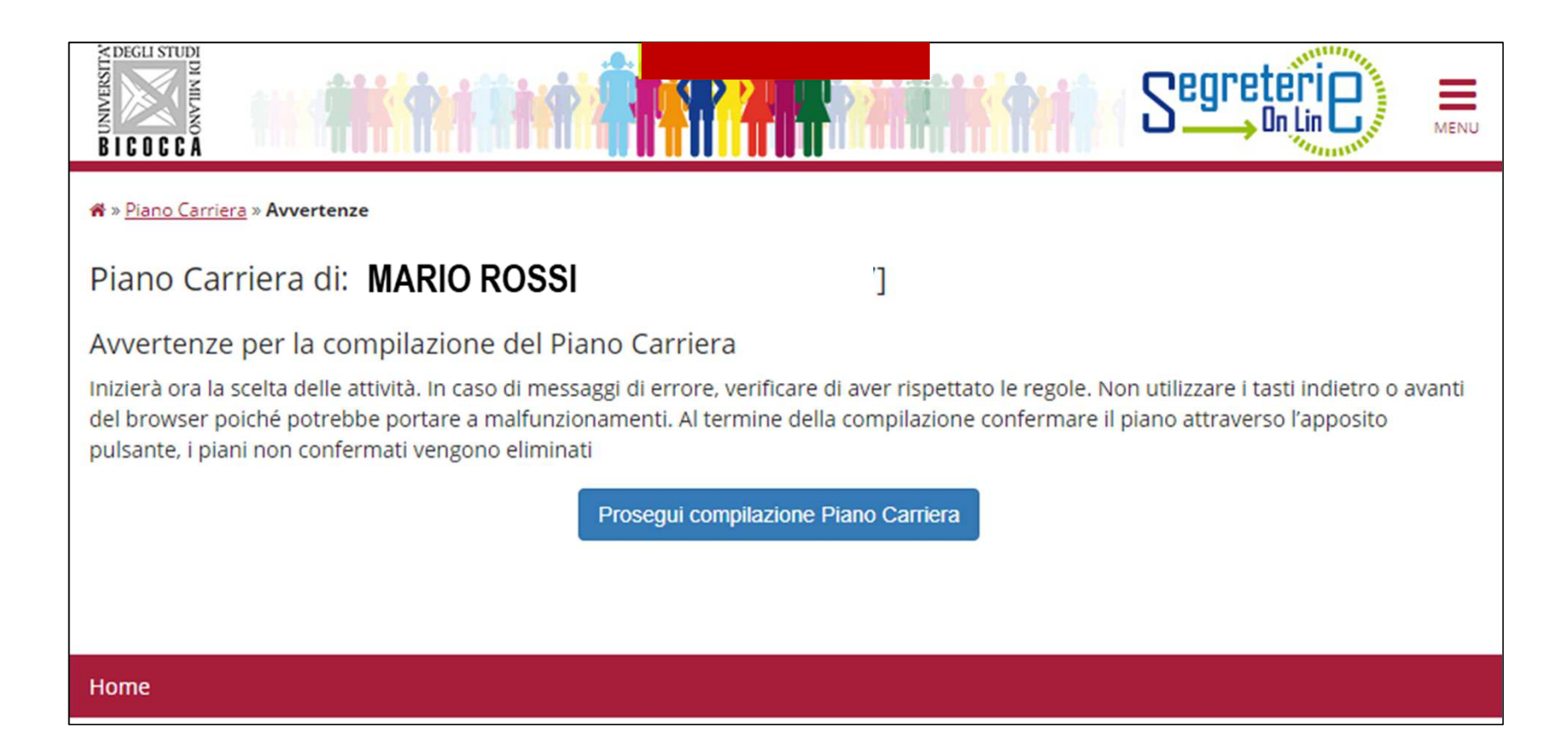

Nella prima schermata (figura 4) sono elencati, e contraddistinti con il segno di spunta, gli insegnamenti di tipo caratterizzante obbligatori del primo anno e i relativi crediti. Clicca "Regola succ.'' per proseguire.

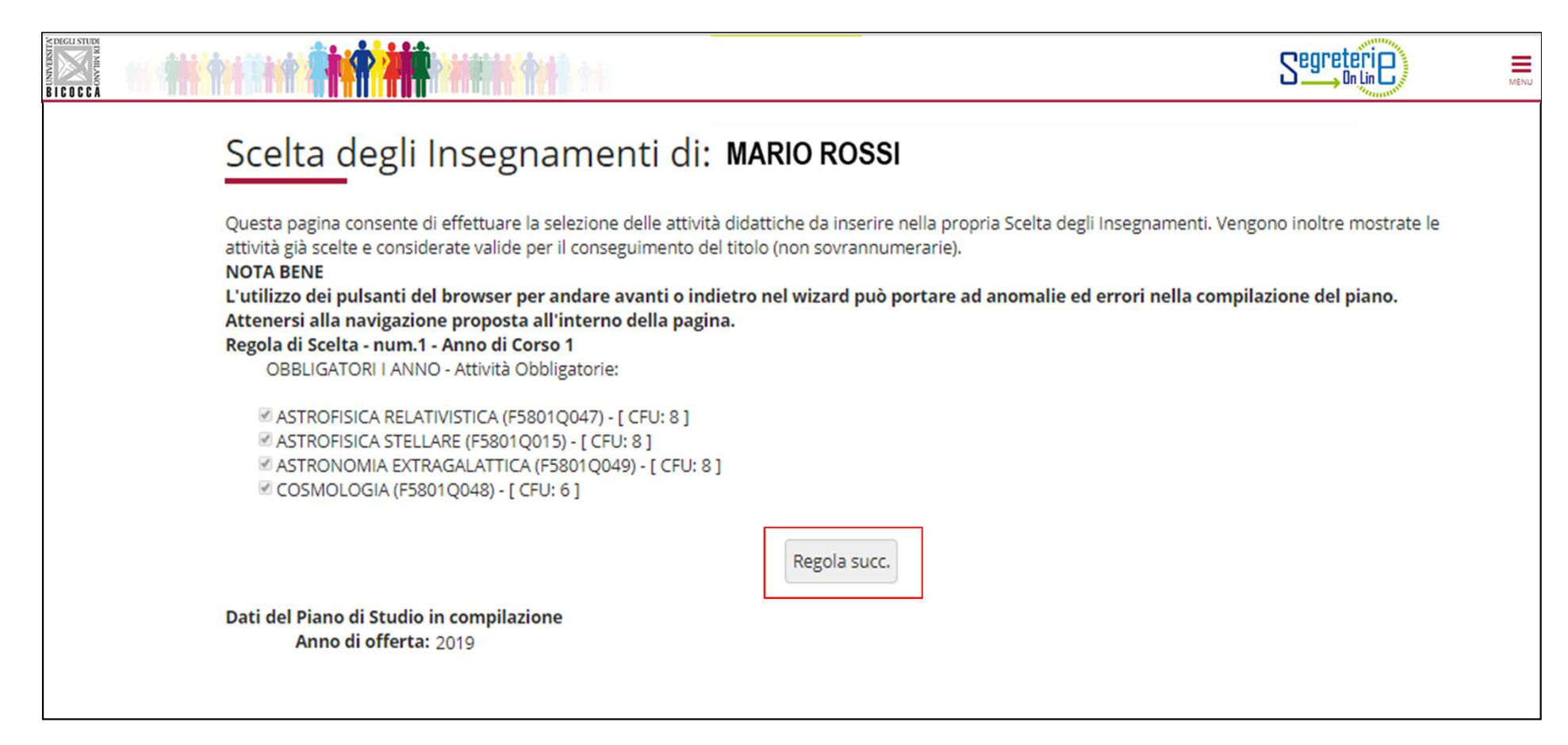

Nella regola successiva devi selezionare due insegnamenti, di 6 crediti, di tipo caratterizzante, a scelta tra quattro opzioni possibili (fig. 5). Dopo aver scelto, clicca il pulsante "Regola succ." per proseguire.

NOTA: *nella parte inferiore di ogni pagina puoi visualizzare tutte le attività via via selezionate durante la compilazione e gli insegnamenti obbligatori*

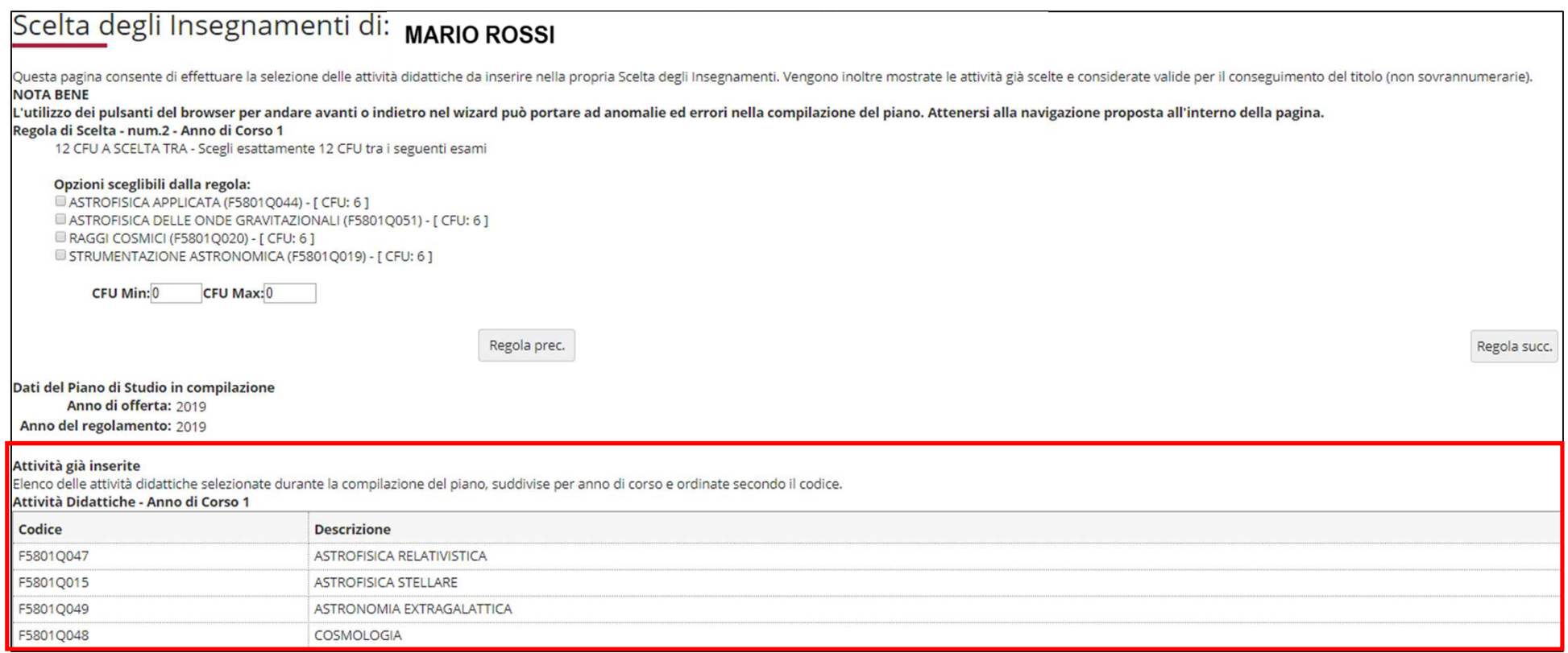

In questa regola devi selezionare due insegnamenti, di 6 crediti ciascuno, di tipo affine e integrativo, a scelta tra le opzioni in elenco (figura 6).

Clicca il pulsante "Regola succ." per proseguire nella compilazione.

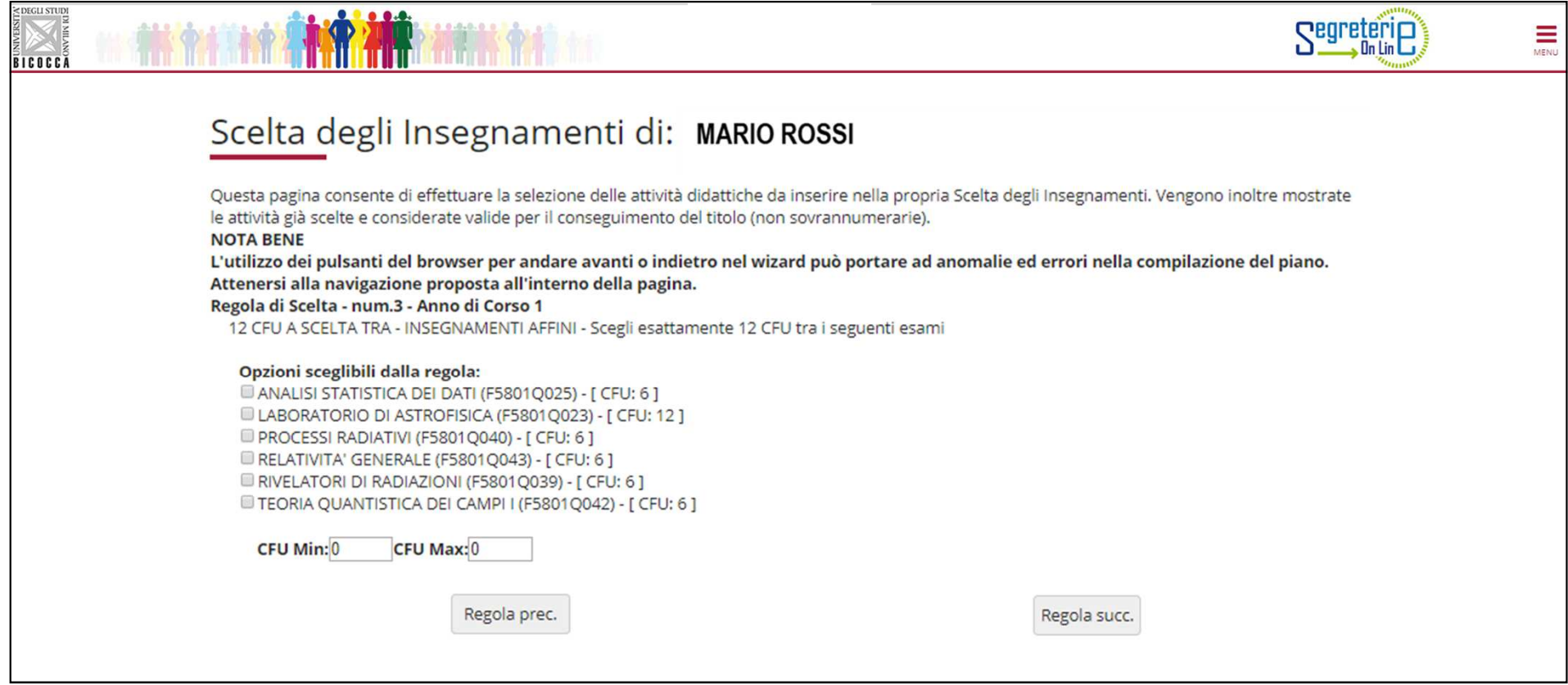

In questa regola (figura 7) sono elencate, e contraddistinte con il segno di spunta, due attività obbligatorie del secondo anno e i relativi crediti. Clicca "Regola succ.'' per proseguire.

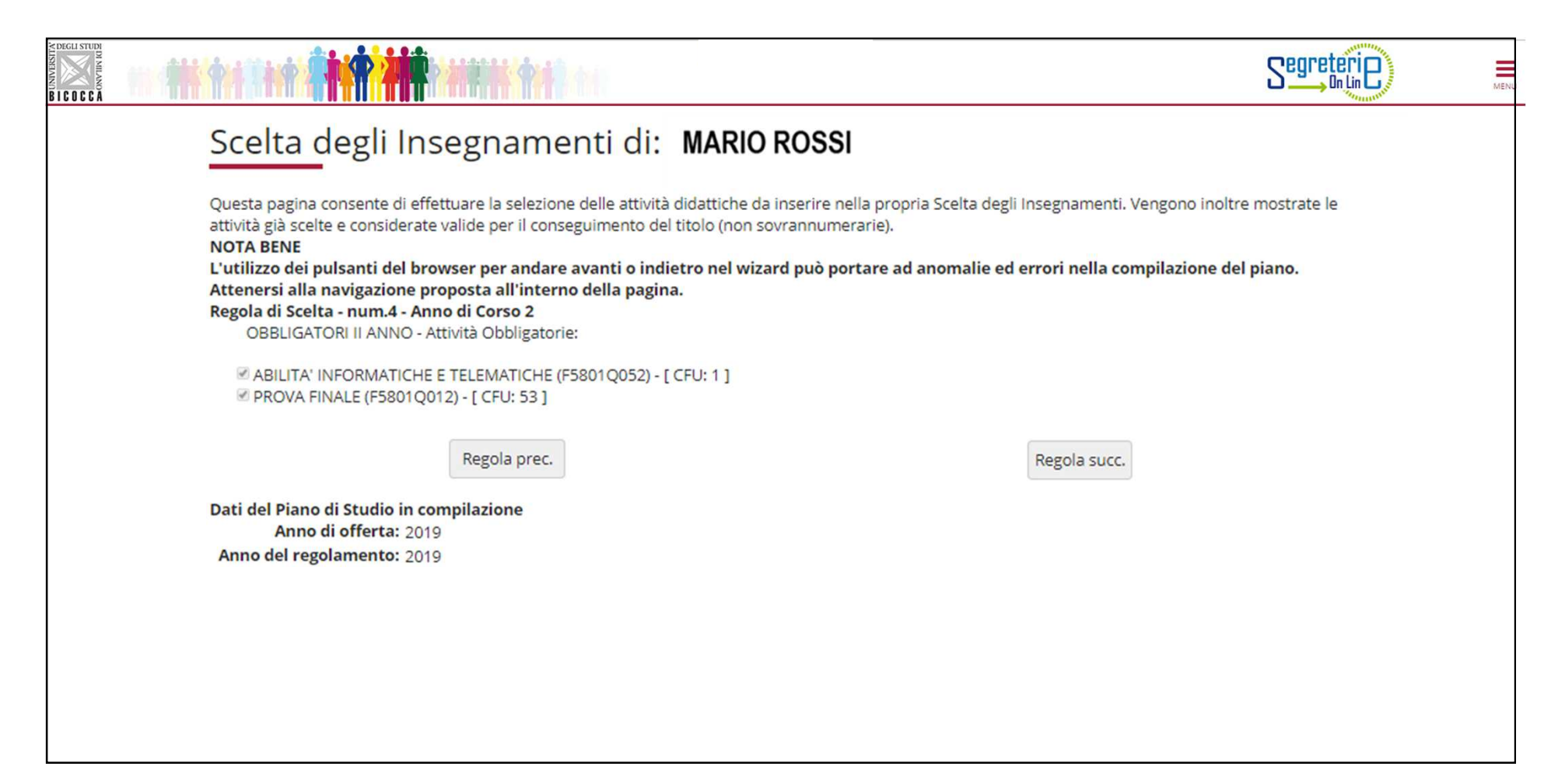

Nelle regole che seguono, <sup>a</sup> partire da quella dedicata agli esami svolti in ERASMUS ti viene chiesto di scegliere gli insegnamenti offerti dal tuo Corso e/o da altri Corsi di laurea magistrale dell'Ateneo per conseguire <sup>i</sup> crediti a scelta libera, come previsto dal Regolamentodidattico del Corso, per un totale di <mark>12 crediti</mark>.

ATTENZIONE: se selezioni insegnamenti <sup>a</sup> scelta libera la cui somma <sup>è</sup> pari <sup>a</sup> <sup>12</sup> crediti, non puoi conseguire altri crediti. Se invece selezioni esami la cui somma supera <sup>12</sup> crediti, per esempio un esame da <sup>6</sup> <sup>e</sup> uno da <sup>8</sup> crediti, ti <sup>è</sup> consentito «sforare» (il limite di 12), fino <sup>a</sup> conseguire <sup>16</sup> crediti al massimo.

Utilizza questa regola (fig. 8) se partecipi al programma ERASMUS e se il tuo Learning Agreement prevede attività a scelta libera NON corrispondenti ad insegnamenti offerti dal nostro Ateneo. Puoi scegliere fino a 12 crediti.

*Se utilizzi questa regola, clicca ''Regola succ.'' per proseguire nella compilazione.* 

*Se non intendi selezionare l'attività, clicca ''Salta la scelta'' per passare alla regola successiva.*

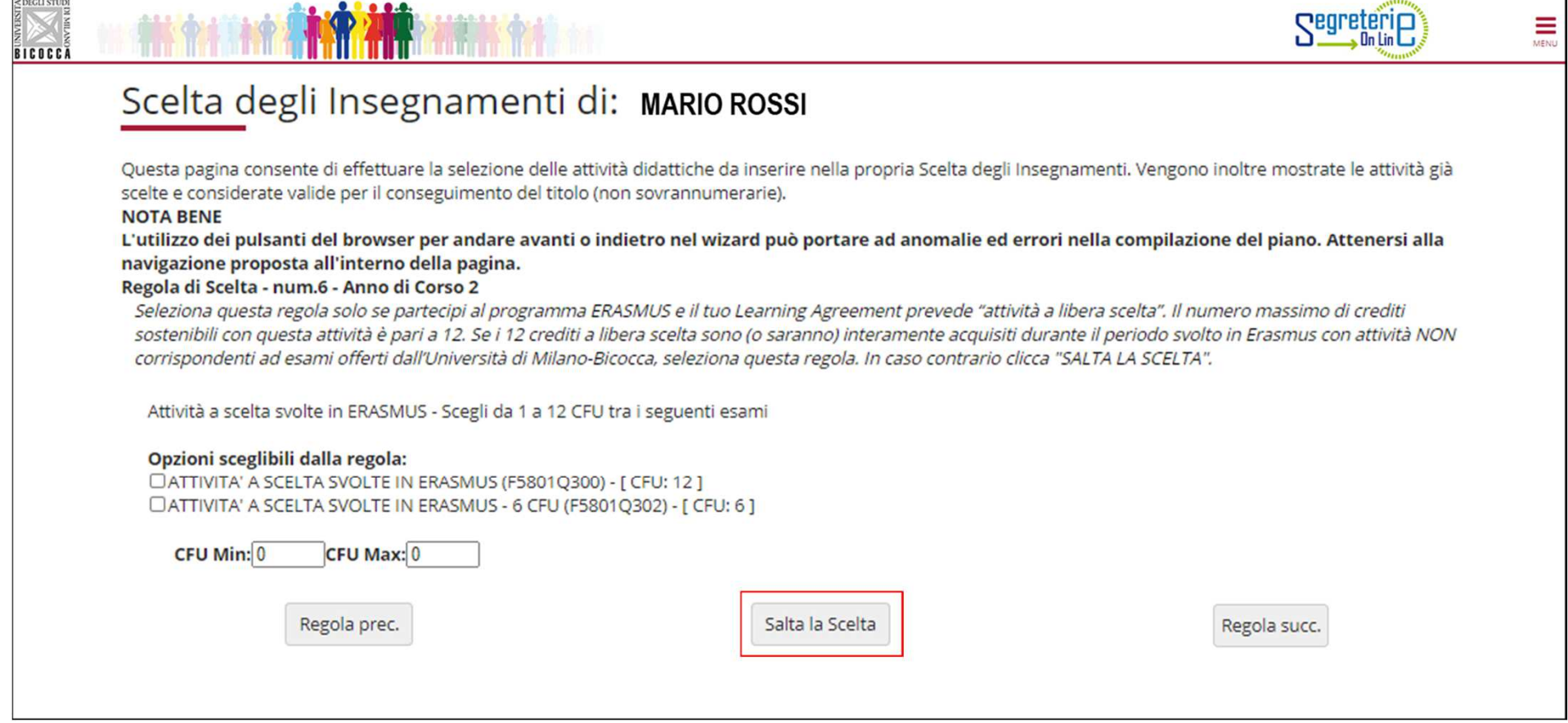

Nella regola seguente (fig. 9) trovi l'elenco di tutti gli insegnamenti opzionali, offerti dal Regolamento del tuo Corso, al primo anno, che puoi selezionare in questa regola per conseguire i crediti a scelta libera.

*Se utilizzi questa regola, clicca ''Regola succ.'' per proseguire nella compilazione.* 

*Se non intendi selezionare l'attività, clicca ''Salta la scelta'' per passare alla regola successiva.*

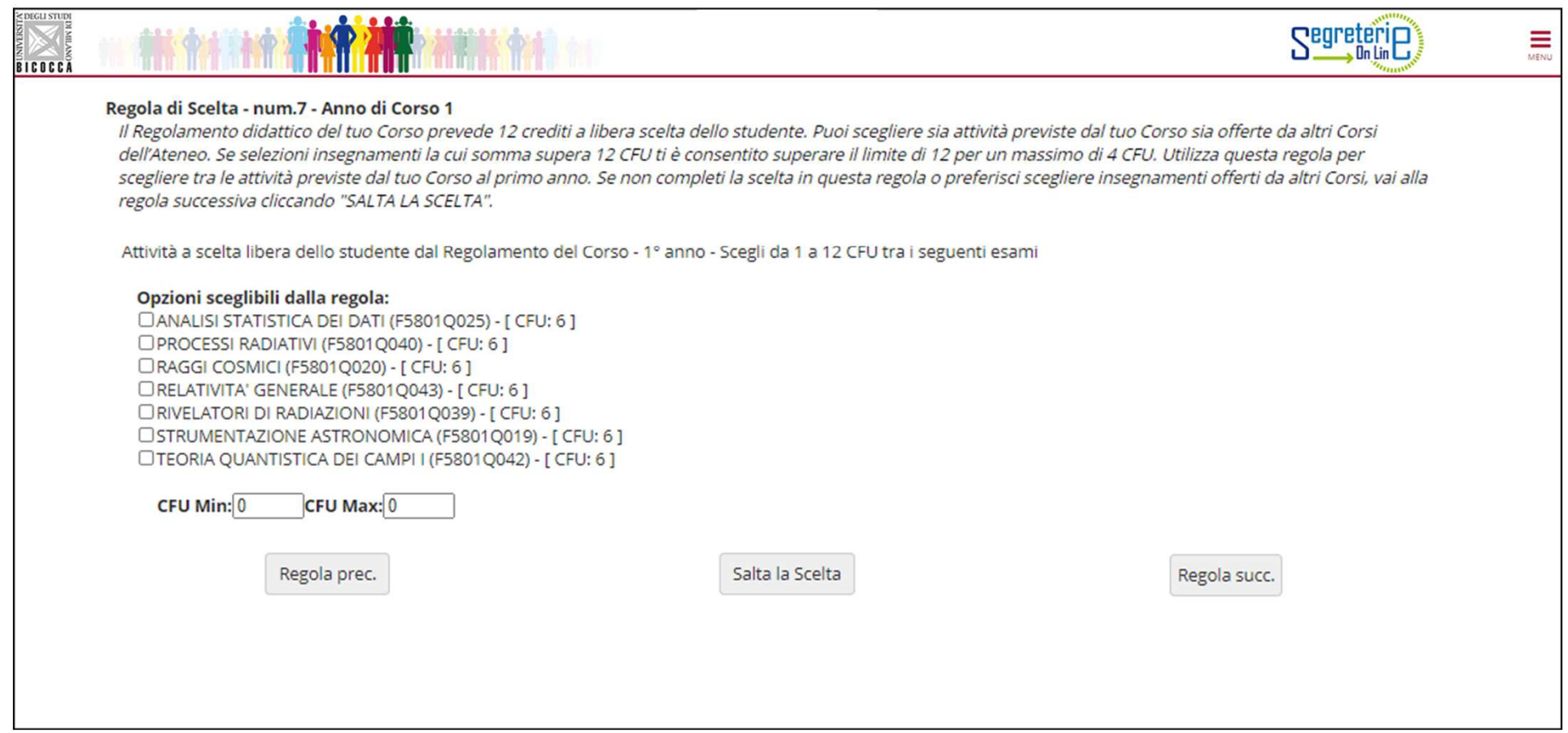

Con questa regola e la seguente puoi conseguire i crediti a scelta libera scegliendo tra gli insegnamenti offerti da altri Corsi di laurea magistrale dell'Ateneo, al primo e/o al secondo anno.

 Clicca "Aggiungi attività" (fig. 10) per accedere all'elenco dei Corsi di laurea magistrale dell'Ateneo (fig.11), e quindi aggiungere gli insegnamenti al tuo **primo anno** di corso.<br>Cli

Clicca «Salta regola» se preferisci scegliere tra gli insegnamenti offerti al tuo secondo anno.

### Scelta degli Insegnamenti di: MARIO ROSSI

Innanzitutto, se hai attività presenti nel libretto che è possibile considerare per soddisfare questa regola libera da offerta, ti verrà data la possibilità di selezionarle. Qualora la regola non sia ancora soddisfatta, ti di selezionare un corso di studio e ti verranno mostrate tutte le attività didattiche ivi offerte suddivise per percorso di studio. Se la regola è opzionale, è possibile saltarla e passare direttamente alla successiva. **NOTA BENE** 

L'utilizzo dei pulsanti del browser per andare avanti o indietro nel wizard può portare ad anomalie ed errori nella compilazione del piano. Attenersi alla navigazione proposta all'interno della pagina. Regola di Scelta - num.11 Anno di Corso 1

Se non hai completato le scelte nelle regole precedenti seleziona in questa regola gli insegnamenti offerti in Ateneo al tuo primo anno di corso.

ATTIVITA' A SCELTA DELLO STUDENTE I ANNO - Scegli da 1 a 16 CFU dall'Offerta Didattica dell'Ateneo

- · Scelta di attività didattiche dal libretto
- · Scelta del corso di studio
- · Scelta dell'attività didattica

Regola prec.

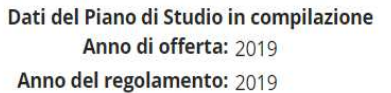

Salta regola

Aggiungi attività

### Scelta degli Insegnamenti di: MARIO ROSSI

In questa pagina è presentata la lista dei corsi di studio: selezionandone uno verranno mostrate le attivita didattiche offerte.

[2962] - DIPARTIMENTO DI SCIENZE UMANE PER LA FORMAZIONE "RICCARDO MASSA"

[F0101R] SCIENZE ANTROPOLOGICHE ED ETNOLOGICHE [F5701R] FORMAZIONE E SVILUPPO DELLE RISORSE UMANE [F8501R] SCIENZE PEDAGOGICHE

#### [2956] - DIPARTIMENTO DI ECONOMIA, METODI QUANTITATIVI E STRATEGIE DI IMPRESA

[F5602M] INTERNATIONAL ECONOMICS - ECONOMIA INTERNAZIONALE [F7601M] ECONOMIA DEL TURISMO [F7702M] MARKETING E MERCATI GLOBALI [F8204B] SCIENZE STATISTICHE ED ECONOMICHE

#### [2961] - DIPARTIMENTO DI PSICOLOGIA

**IF5103P1 PSICOLOGIA DELLO SVILUPPO E DEI PROCESSI EDUCATIVI** [F5104P] PSICOLOGIA CLINICA E NEUROPSICOLOGIA NEL CICLO DI VITA [F5105P] APPLIED EXPERIMENTAL PSYCHOLOGICAL SCIENCES [F5106P] PSICOLOGIA SOCIALE, ECONOMICA E DELLE DECISIONI

#### [2957] - DIPARTIMENTO DI SCIENZE ECONOMICO-AZIENDALI E DIRITTO PER L'ECONOMIA

[F6302N] MANAGEMENT E DESIGN DEI SERVIZI [F7701M] SCIENZE ECONOMICO-AZIENDALI

#### [2950] - DIPARTIMENTO DI BIOTECNOLOGIE E BIOSCIENZE

[F0601Q] BIOLOGIA [F0802Q] BIOTECNOLOGIE INDUSTRIALI Dopo aver selezionato il Corso che ti interessa, clicca sul simbolo + (Aggiungi) per inserire un insegnamento (fig. 12) al tuo primo anno.

#### Scelta degli Insegnamenti di: MARIO ROSSI Questa pagina visualizza le attività didattiche tra cui scegliere suddivise per Percorso di Studio. A fianco di un'attività didattica possono essere elencate tra parentesi le attività raggruppate. Attività didattiche scelte Non sono presenti attività già selezionate Attività didattiche selezionabili dal corso BIOLOGIA PERCORSO COMUNE [ordinamento: 2008] **Descrizione Crediti Formativi Aggiungi** IF060100681 ANALISI E GESTIONE BIOCENOSI 6 ╇ [F0601Q060] BIOCHIMICA DELLE PROTEINE 6 ╬ ╬ [F0601Q078] BIODIVERSITA' E BIOPROSPECTING 6 [F0601Q066] BIOGEOGRAFIA 6 ╬ [F0601Q059] BIOLOGIA COMPUTAZIONALE 6 ╇ [F0601Q082] BIOLOGIA DELLE INTERAZIONI ANIMALI 6 ╬ ╬ [F0601Q049] BIOLOGIA MOLECOLARE DEGLI EUCARIOTI 6 [F0601Q077] BIOSTATISTICA 6 ╬ ╇ [F0601Q073] CITOGENETICA 6 [F0601Q067] EMBRIOLOGIA ╇ 6 [F0601Q079] EVOLUZIONE DEI GENOMI ANIMALI 6 ╬

Se invece non intendi aggiungere alcuna attività clicca «<u>Torna alla regola</u>» per ritornare nella pagina precedente.<br>Se vuoi rivedere l'elenco dei Corsi di laurea magistrale da cui scegliere, clicca «<u>Cambia CDS</u>» (fig. 13

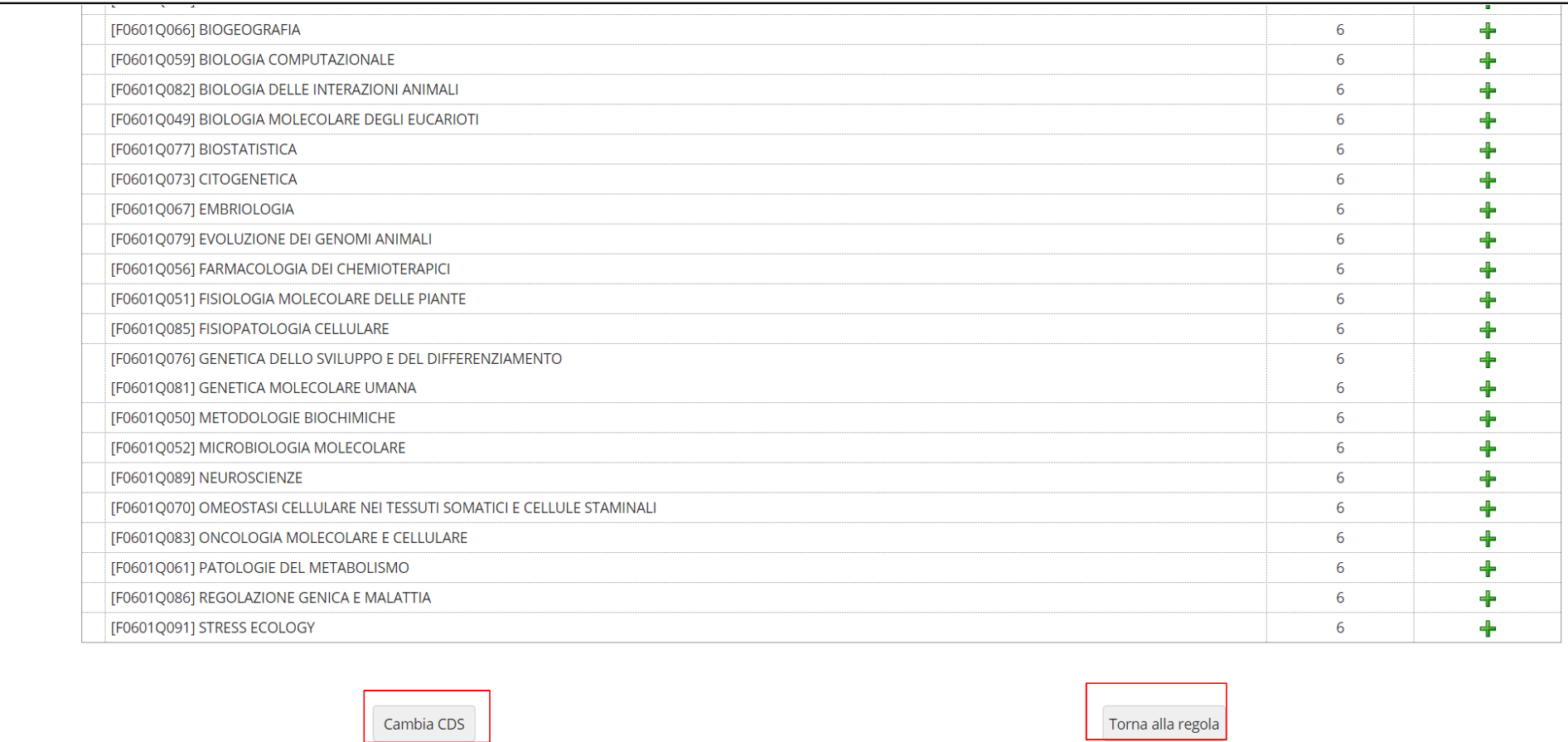

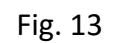

Se non intendi scegliere insegnamenti al primo anno e vuoi consultare gli insegnamenti offerti da altri Corsi dell'Ateneo al tuo secondo anno, clicca «Salta regola» (fig. 14).

### Scelta degli Insegnamenti di: MARIO ROSSI

Innanzitutto, se hai attività presenti nel libretto che è possibile considerare per soddisfare questa regola libera da offerta, ti verrà data la possibilità di selezionarle. Qualora la regola non sia ancora soddisfatta, ti di selezionare un corso di studio e ti verranno mostrate tutte le attività didattiche ivi offerte suddivise per percorso di studio. Se la regola è opzionale, è possibile saltarla e passare direttamente alla successiva. **NOTA BENE** 

L'utilizzo dei pulsanti del browser per andare avanti o indietro nel wizard può portare ad anomalie ed errori nella compilazione del piano. Attenersi alla navigazione proposta all'interno della pagina. Regola di Scelta - num.11 - Anno di Corso 1

Se non hai completato le scelte nelle regole precedenti seleziona in questa regola gli insegnamenti offerti in Ateneo al tuo primo anno di corso.

ATTIVITA' A SCELTA DELLO STUDENTE I ANNO - Scegli da 1 a 16 CFU dall'Offerta Didattica dell'Ateneo

- · Scelta di attività didattiche dal libretto
- · Scelta del corso di studio

Dati

· Scelta dell'attività didattica

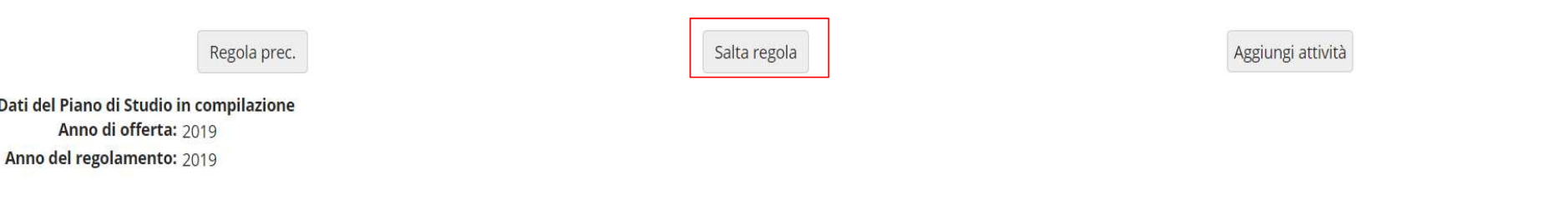

Fig. 14

In questa regola (fig. 15), se clicchi «Aggiungi attività», accedi all'elenco dei Corsi di laurea magistrale; selezionato un Corso, ti sarà possibile, cliccando su + (Aggiungi) , inserire un insegnamento a scelta libera al tuo secondo anno. Se invece hai completato le scelte con le regole precedenti, clicca «Salta regola» per concludere la procedura.

<sup>2</sup> » Piano Carriera » Scelta Attività Didattiche

### Scelta degli Insegnamenti di: MARIO ROSSI

Innanzitutto, se hai attività presenti nel libretto che è possibile considerare per soddisfare questa regola libera da offerta, ti verrà data la possibilità di selezionarle. Qualora la regola non sia ancora soddisfatta, ti di selezionare un corso di studio e ti verranno mostrate tutte le attività didattiche ivi offerte suddivise per percorso di studio. Se la regola è opzionale, è possibile saltarla e passare direttamente alla successiva. **NOTA BENE** 

L'utilizzo dei pulsanti del browser per andare avanti o indietro nel wizard può portare ad anomalie ed errori nella compilazione del piano. Attenersi alla navigazione proposta all'interno della pagina. Regola di Scelta - num.12 Anno di Corso 2

Se non hai completato le scelte nelle regole precedenti seleziona in questa regola gli insegnamenti offerti in Ateneo al tuo secondo anno di corso.

ATTIVITA' A SCELTA DELLO STUDENTE II ANNO - Scegli da 1 a 16 CFU dall'Offerta Didattica dell'Ateneo

- · Scelta di attività didattiche dal libretto
- · Scelta del corso di studio
- · Scelta dell'attività didattica

Regola prec.

Salta regola

Aggiungi attività

Dati del Piano di Studio in compilazione Anno di offerta: 2019 Anno del regolamento: 2019

Fig. 15

# Crediti sovrannumerari

E' prevista la possibilità di inserire nel proprio piano di studi attività in sovrannumero, per un massimo di <mark>16 crediti</mark>.

L'aggiunta di crediti sovrannumerari <sup>è</sup> finalizzata all'inserimento in carriera di crediti, già riconosciuti, acquisiti mediante il superamento di esami utili ai fini dell'**insegnamento** (percorsi FIT\*) oppure per le **attività trasversali offerte dall'Ateneo,** che saranno inseriti nel Supplemento al Diploma.

<sup>I</sup> crediti <sup>e</sup> le votazioni ottenute con gli insegnamenti aggiuntivi non rientrano nel computo per la media dei voti degli esami di profitto ma sono registrati nella carriera del Corso di laurea magistrale.

Dovrai richiedere l'inserimento nel piano dei crediti in sovrannumero, riconosciuti, mediante **istanza scritta** all'Ufficio Gestione Carriere, nei periodi di presentazione del piano di studi.

\*Percorsi FIT

Per informazioni dettagliate sui percorsi, consultare la pagina di Ateneo dedicata, al link https://www.unimib.it/didattica/formazione-insegnanti-ed-educatori/percorso-24-cfu, oppure scrivere <sup>a</sup> fit@unimib.it

Ultimate le scelte, clicca «Conferma Piano» (fig. 16) per confermare e registrare il piano.<br><mark>ATTENZIONE: Il piano lasciato in bozza non viene esaminato</mark>.

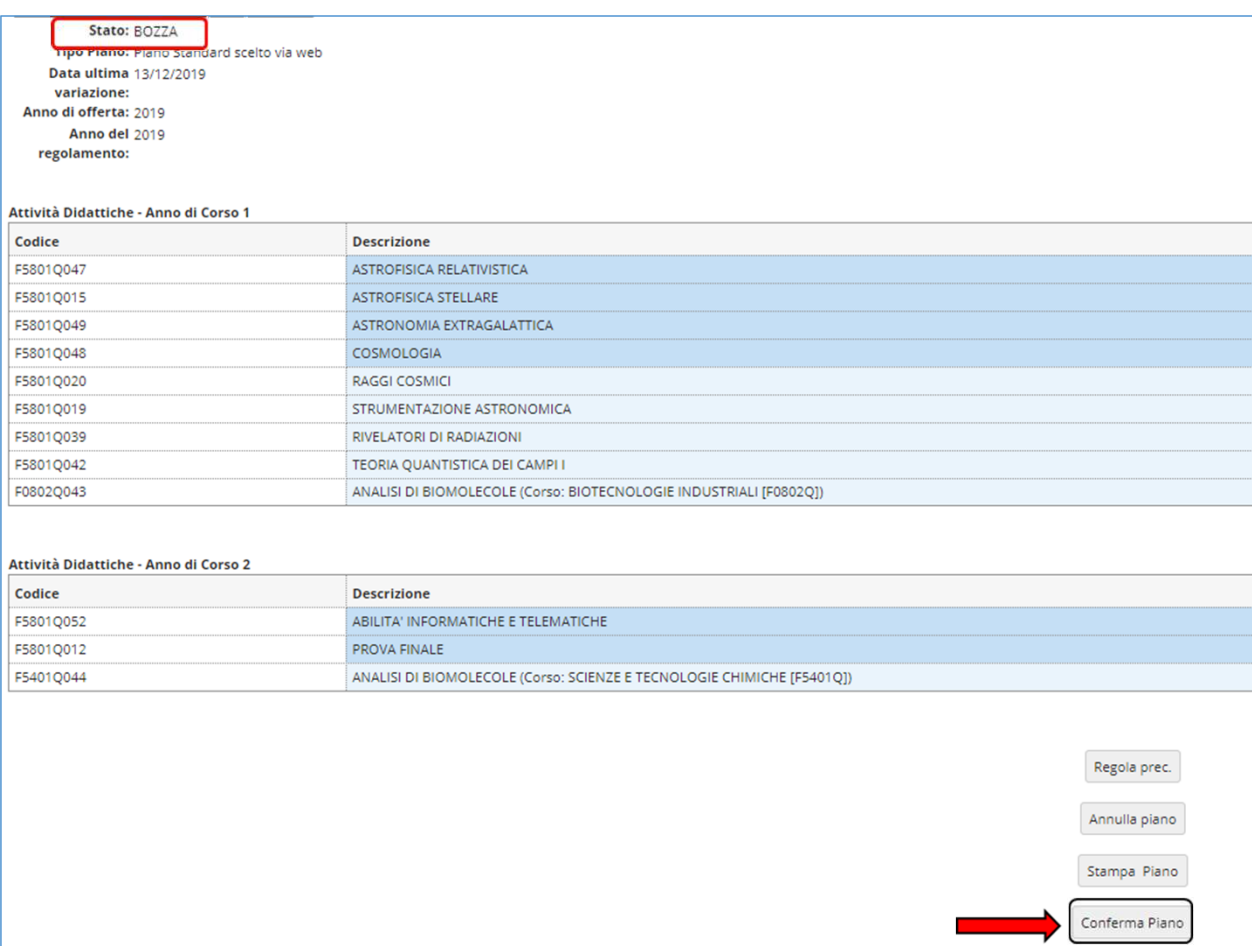

### A questo punto il tuo piano viene registrato nel sistema e risulterà <u>PROPOSTO</u> (figura 17).<br>-Per tutto il periodo di apertura dei piani ti è comunque consentito modificare gli insegnamenti selezionati.

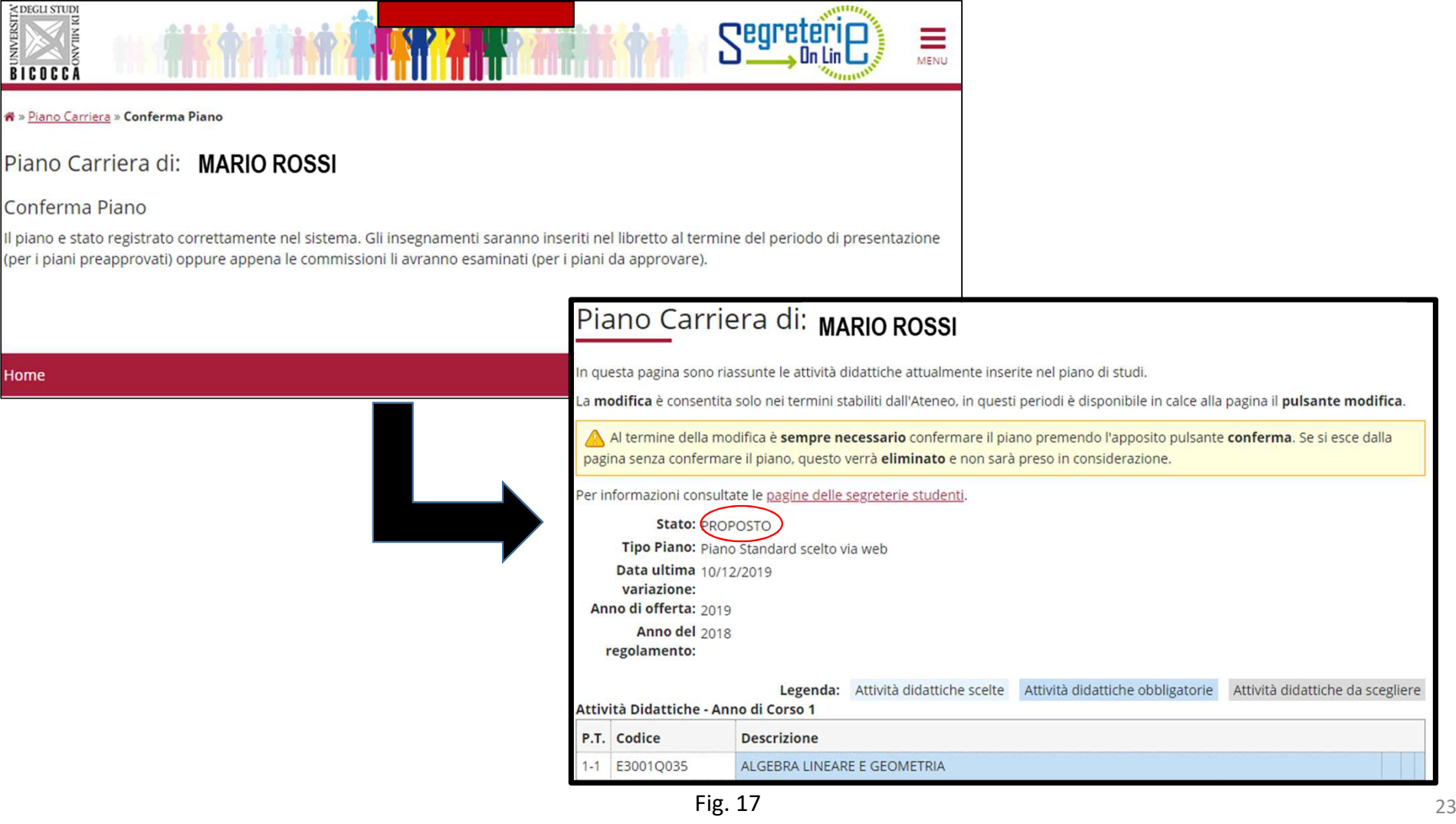

ATTENZIONE: Al termine della compilazione è possibile ancora modificare il piano cliccando sul pulsante "Annulla piano" e nella maschera successiva clicca "Modifica Piano" per ritornare alla maschera iniziale.

Per maggiori informazioni e per problemi di funzionamento della procedura online, puoi rivolgerti all'Ufficio gestione carriere dell'area di Scienze, all'indirizzo segr.studenti.scienze@unimib.it

Ti invitiamo a consultare:

- il Regolamento Didattico del Corso, all'indirizzo https://elearning.unimib.it/course/view.php?id=22547
- il Regolamento studenti dell'Ateneo di Milano Bicocca (in particolare l'art. 13 Piano di studio), all'indirizzo https://www.unimib.it/sites/default/files/allegati/regolamento\_studenti\_2019\_con\_decreto.pdf

Buono studio!

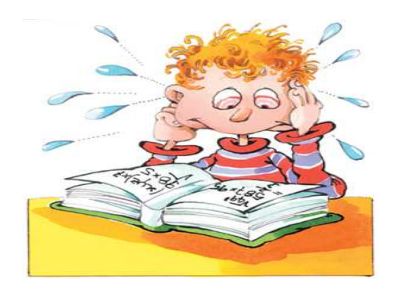

# A chi rivolgersi e per che cosa?

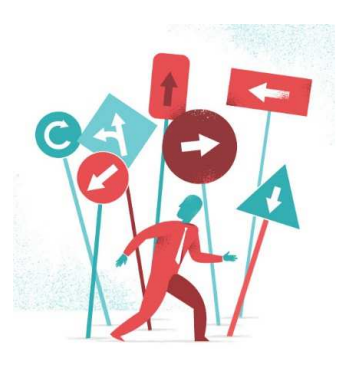

#### $\bullet$ Segreteria Didattica

La Segreteria Didattica fornisce servizi di supporto didattico e informativo agli studenti (orari delle lezioni, ricevimento docenti, calendario esami, piani di studio, laboratori).

L'orario di ricevimento della Segreteria Didattica è il seguente:

*lunedì e venerdì dalle 10 alle 12;* 

*mercoledì dalle 14.30 alle 16*,

Edificio U2, V piano – stanza 5001

e-mail: didattica.fisica@unimib.it

Per tutte le informazioni sulla didattica: <u>http://elearning.unimib.it/</u>

# A chi rivolgersi e per che cosa?

#### •Ufficio Gestione Carriere

L'Ufficio Gestione Carriere si occupa della gestione amministrativa di tutta la carriera dello studente, dall'ammissione, ai rinnovi delle iscrizioni, al conseguimento del titolo. Si occupa inoltre del rilascio di certificazioni e del riconoscimento di titoli ed esami conseguiti presso altre sedi universitarie, anche estere.

Per quanto riguarda il piano di studi, l'Ufficio Gestione Carriere è la struttura competente a fornire assistenza agli studenti sugli aspetti tecnici del sistema di presentazione del piano in Segreterieonline.

Per informazioni di carattere amministrativo consultare la pagina https://www.unimib.it/servizi/segreterie-studenti

Per informazioni dettagliate sui piani di studio e i termini di presentazione per l'anno accademico consultare la pagina https://www.unimib.it/servizi/segreterie-studenti/piani-degli-studi/area-scienze

L'orario di ricevimento dell'Ufficio Gestione Carriere di Scienze (sportello 7 nell'Edificio U17 - Piazzetta ribassata Difesa per le donne) è il seguente:

*lunedì dalle 13.45 alle 15.45mercoledì <sup>e</sup> venerdì dalle 09.00 alle 12.00*

e-mail: segr.studenti.scienze@unimib.it

Non è previsto lo sportello telefonico.